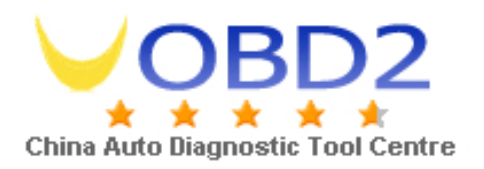

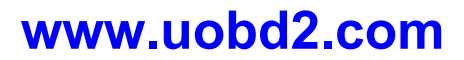

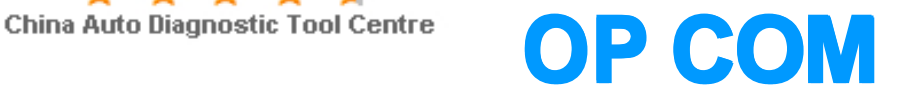

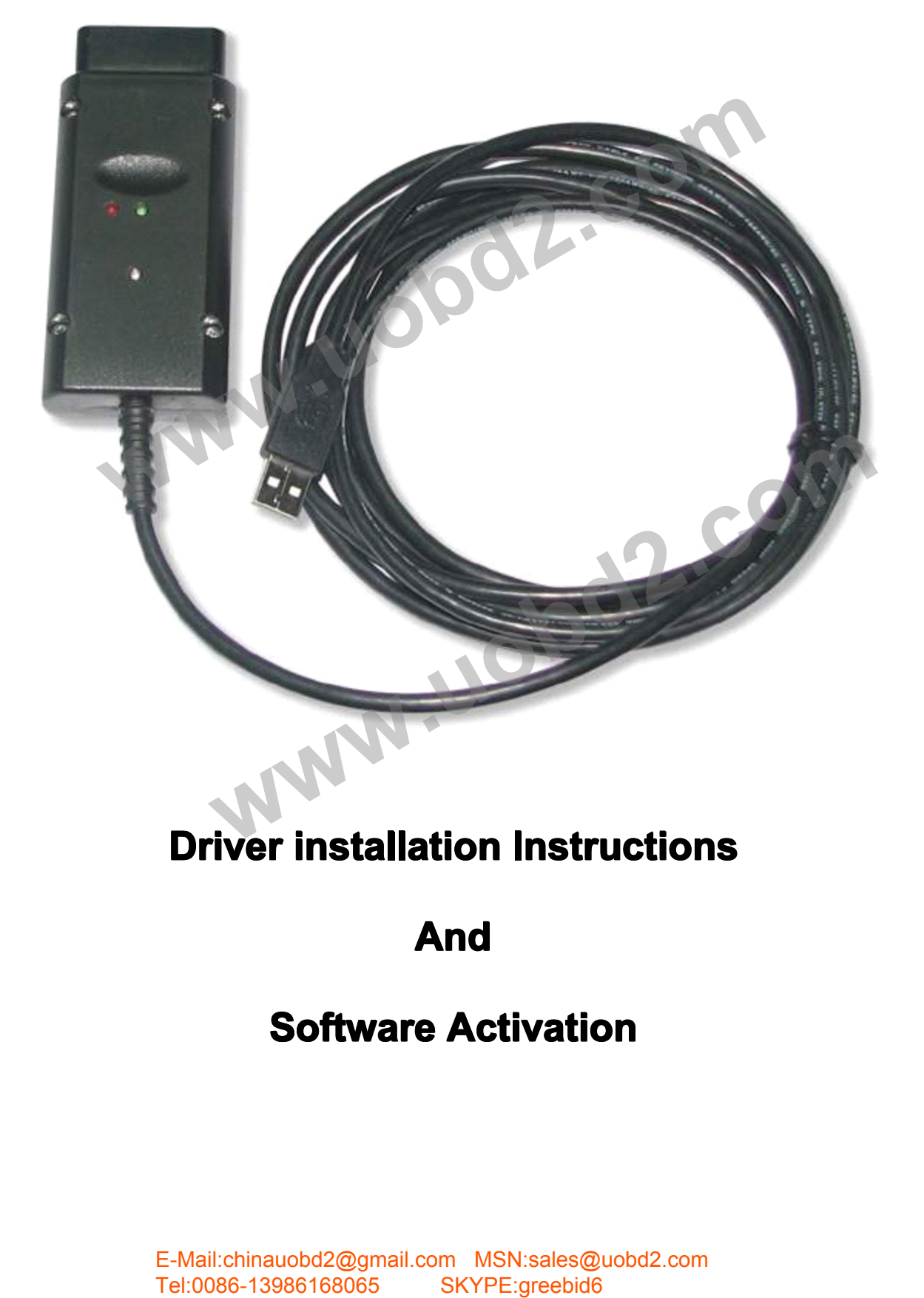

## **Driver installation Instructions<br>
<b>And**<br> **Software Activation**

## **And**

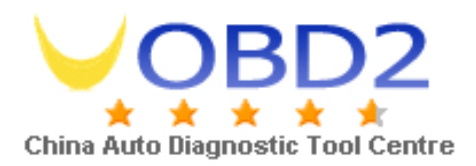

- Thina Auto Diagnostic Tool Centre<br>
1. Firstly put the small CD that came with the package into the CD<br>
drive. Do not plug the device.<br>
2. Copy the folder and its contents to a suitable location on your<br>
PC, the desktop is
	- 1. Firstly put the small CD that drive. Do not plug the device.<br>2. Copy the folder and its conter<br>PC, the desktop is fine.<br>3. Now open the folder you copi
- 2. Copy the folder and its contents to a suitable location on your<br>PC, the desktop is fine.<br>3. Now open the folder you copied, here you will see 2 yellow<br>icons Op-Com.exe and activate password exe, double click c<br>activate 2. Copy the folder and its<br>PC, the desktop is fine.<br>3. Now open the folder yo<br>icons Op-Com.exe and<br>activate password.exe 3. Now open the folder you copied, here you will see 2 yellow<br>icons Op-Com.exe and activate password .exe, double clic<br>activate password.exe<br>4. Now click on "Diagnostics" special is highlighted, double cli<br>on "special", th
- 3. Now open the folder you copied, here you will see 2 yellow<br>icons Op-Com.exe and activate password .exe, double click on<br>activate password.exe<br>4. Now click on "Diagnostics" special is highlighted, double click<br>on "specia icons Op-Com.exe and<br>activate password.exe<br>4. Now click on "Diagnos<br>on "special", then "ope<br>This will open an active<br>this will open a small v 4. Now click on "Diagnostics" special is highlighted, double click on "special", then "opel", then "Diesel Pump", then "PSG5". This will open an activation screen, click on the activate butto this will open a small window 4. Now click on "Diagnostics" special is highlighted, double click<br>on "special", then "opel", then "Diesel Pump", then "PSG5".<br>This will open an activation screen, click on the activate button<br>this will open a small window This will open an activation screen, click on the activate button, This will open an activation screen, click on the activate butt<br>this will open a small window with the activation code. Write<br>this down then click on ok and close all windows by using Re<br>X in top right corner.<br>5. Now conne
- this will open a small window with the activation code. Write<br>this down then click on ok and close all windows by using Red<br>X in top right corner.<br>5. Now connect the device using the supplied USB cable. The<br>install new har this down then click<br>
X in top right corner.<br>
5. Now connect the de-<br>
install new hardware<br>
install the drivers ma<br>
specific location", the 5. Now connect the device using the supplied USB cable. The install new hardware wizard will start. Here you will need to install the drivers manually a by clicking on "Install from a specific location", then browse to the 5. Now connect the device using the supplied USB cable. The<br>install new hardware wizard will start. Here you will need to<br>install the drivers manually a by clicking on "Install from a<br>specific location", then browse to the install the drivers manually a by clicking on "Install from a<br>specific location", then browse to the folder where the drivers<br>are located (in the folder you copied earlier). Click ok and the<br>drivers will be loaded. Leave d specific location", then browse to the folder where the drivers<br>are located (in the folder you copied earlier). Click ok and the<br>drivers will be loaded. Leave device connected.<br>Now open the folder you copied, and double cl The proper standard and the program is the complete of the complete of the complete of the complete of the complete that the precisity then "precisity" then "precisity" were all windows over the cativation code. Wright is
- specific location", then browse to the folder where the drivers<br>are located (in the folder you copied earlier). Click ok and the<br>drivers will be loaded. Leave device connected.<br>6. Now open the folder you copied, and double are located (in the folder you copied earlier). C<br>drivers will be loaded. Leave device connected.<br>6. Now open the folder you copied, and double cli<br>Com.exe icon this will launch the program here<br>yellow icons Op-Com.exe and 6. Now open the folder you copied, and double click on the OP-<br>Com exe icon this will launch the program here you will see 2<br>yellow icons Op-Com exe and activate password exe, double<br>click on activate password exe<br>7. When S. Now open the folder you copied, and double click on the OP-<br>Com.exe icon this will launch the program here you will see 2<br>yellow icons Op-Com.exe and activate password .exe, double<br>click on activate password.exe<br>7. When
- Com.exe icon this will launch the program here you will see 2<br>yellow icons Op-Com.exe and activate password .exe, double<br>click on activate password.exe<br>7. When the program runs click on diagnostics, then follow para<br>until yellow icons Op-Com.exe and<br>click on activate password.exe<br>7. When the program runs click of<br>until you get the activation screen<br>wrote down earlier and then cli 7. When the program runs click on diagnostics, then follow para 4, until you get the activation screen, now type in the number you wrote down earlier and then click on activate.<br>8. The device is now ready to use. 7. When the program runs click on diagnostics, then follow para<br>until you get the activation screen, now type in the number you<br>wrote down earlier and then click on activate.<br>8. The device is now ready to use.<br>9. No update until you get the activation screen, now type i<br>wrote down earlier and then click on activate.<br>8. The device is now ready to use.<br>9. No updates are possible.
- 8. The device is now ready to use.<br>9. No updates are possible.<br>E-Mail:chinauobd2@gmail.com MS
- 9. No updates are possible.<br>E-Mail:chinauobd2@gmail<br>Tel:0086-13986168065